## **Personal Computer Software**

## **Unit 4**

## **Introduction to Outlook**

MS Outlook is a desktop information management program that helps to organize and share information on desktop and communicate with people. We can use Outlook for both personal and group activities such as e-mail, appointments, contacts and sharing information.

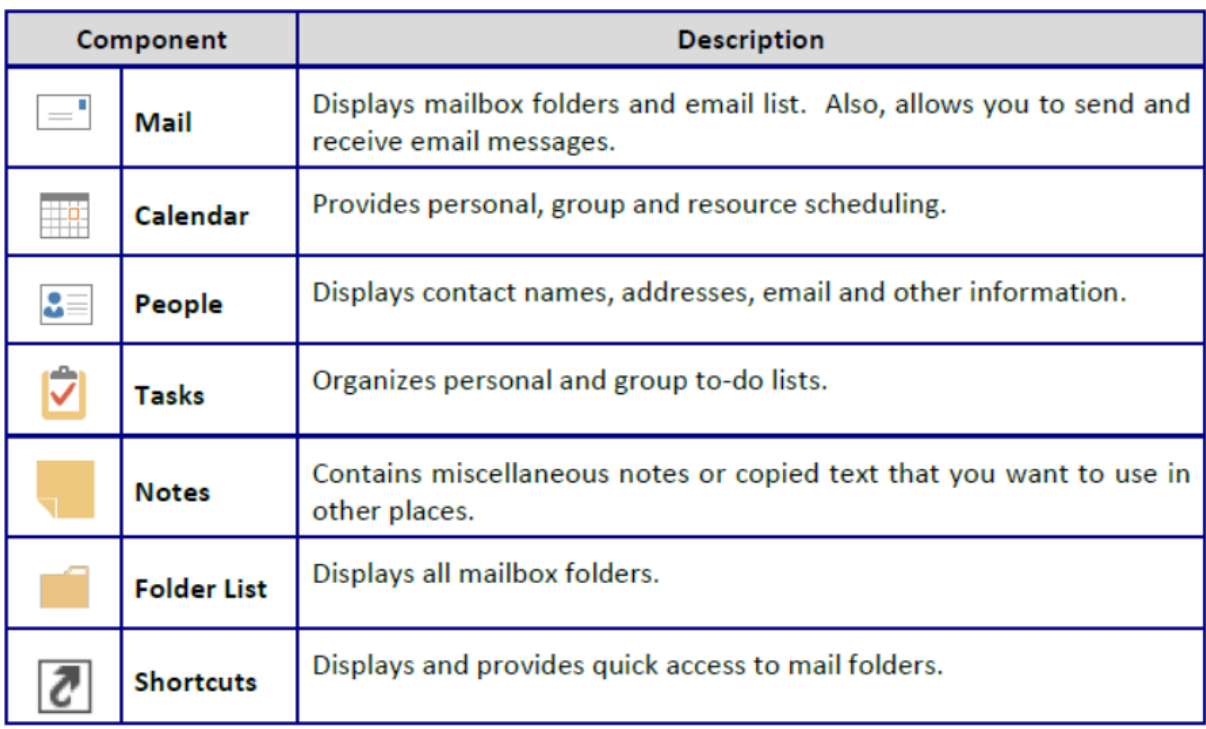

The table below consists of the standard components in Outlook.

## **1. How to add signature in Outlook?**

We can use the signatures option to automatically add text to the messages you send. For example, you can create a signature that includes your name, job title, and phone number. You can create multiple signatures, designate a default signature, and select a signature to insert in a message after you have created the message.

- 1. Click on the **File** tab, and then click on the **Options** icon.
- 2. The **Outlook Options** window will appear, and then select **Mail**.

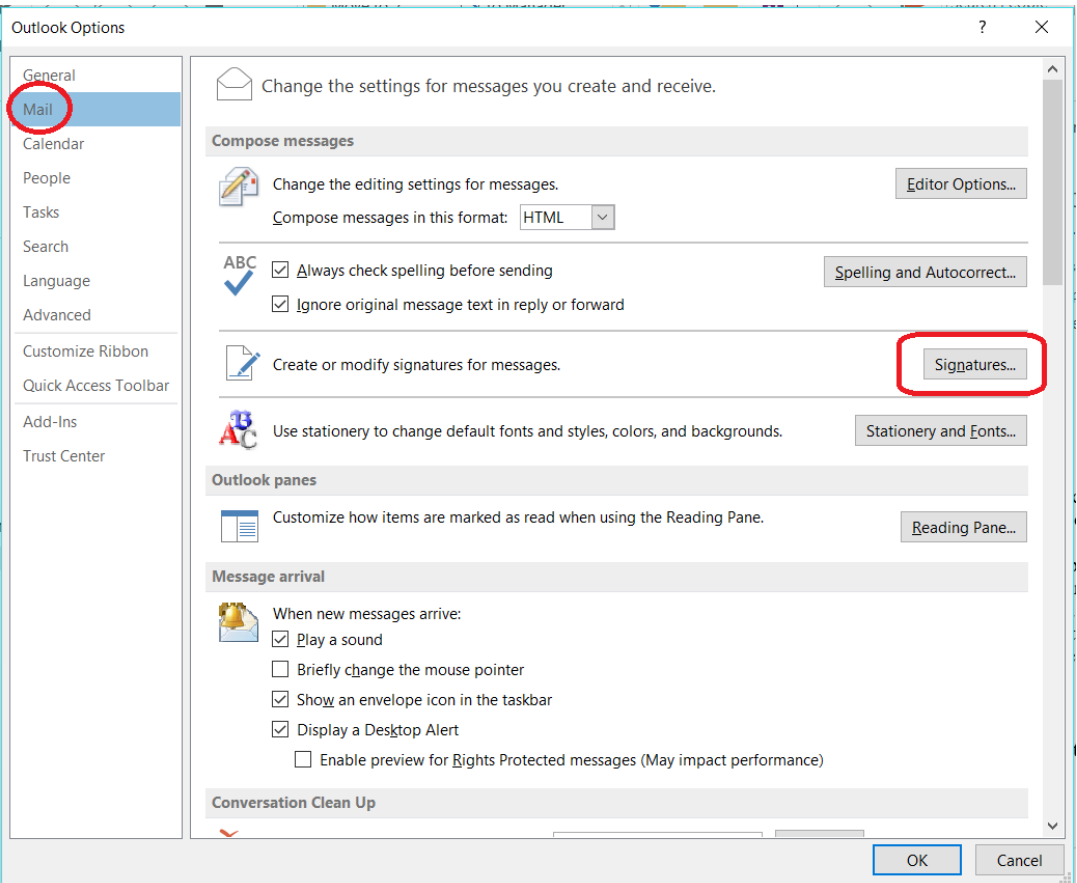

- 3. In the **Compose messages** section, click on the **Signature** button.
- 4. The **Signature and Stationery** window will appear.

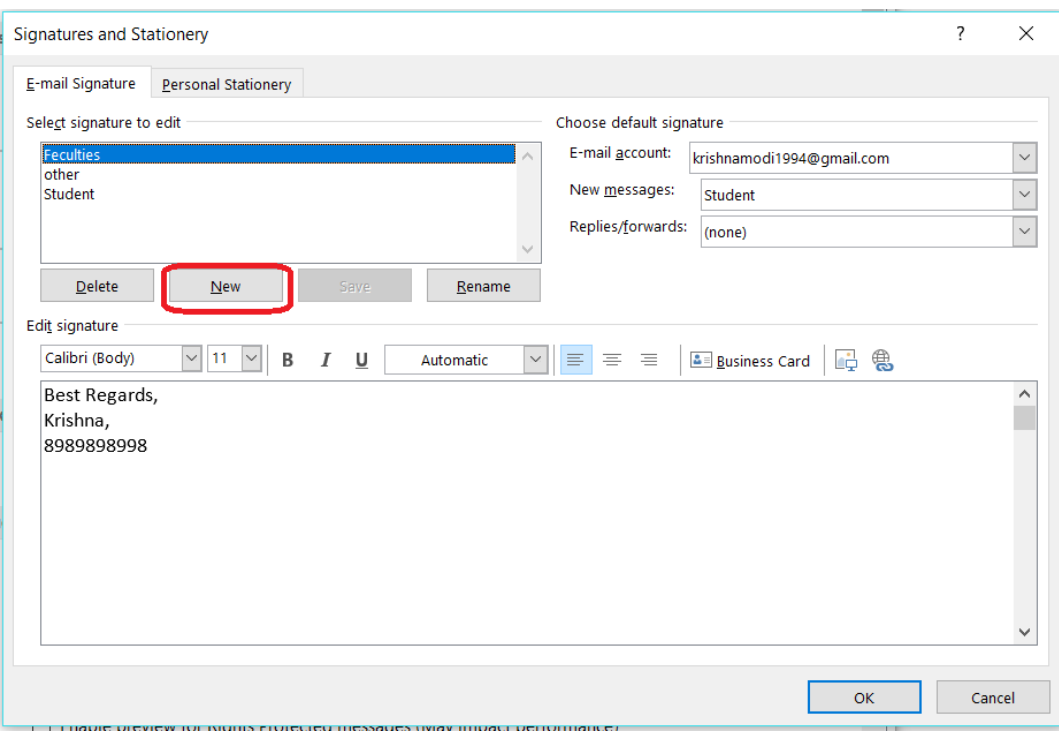

- 5. With the **E-mail Signature** tab selected, click on the **New** button.
- 6. The **New Signature** window will appear.
- 7. In the **Type a name for this signature** box, type your desired signature filename.
- 8. Click on the **OK** button.
- 9. The filename will appear in the **Select signature to edit** window, then type your signature text in the **Edit signature** window, and then click on the **OK** button.
- 10. When you compose new mail, you can see all your signature shown as below.

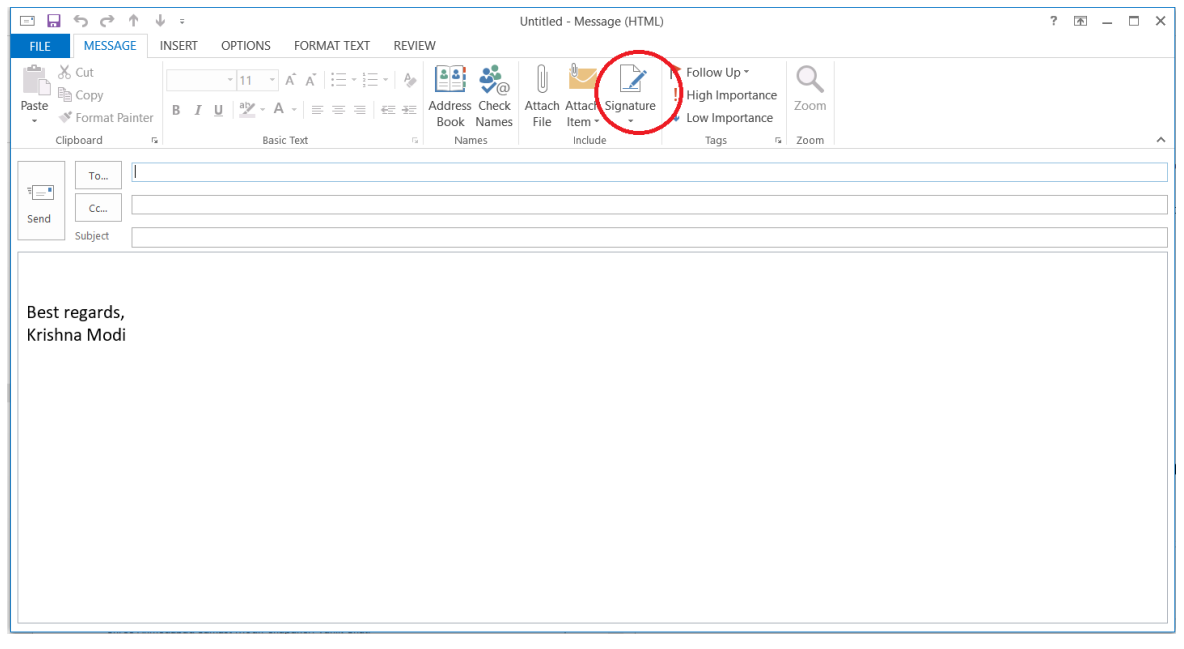

**2. How to compose new mail?**

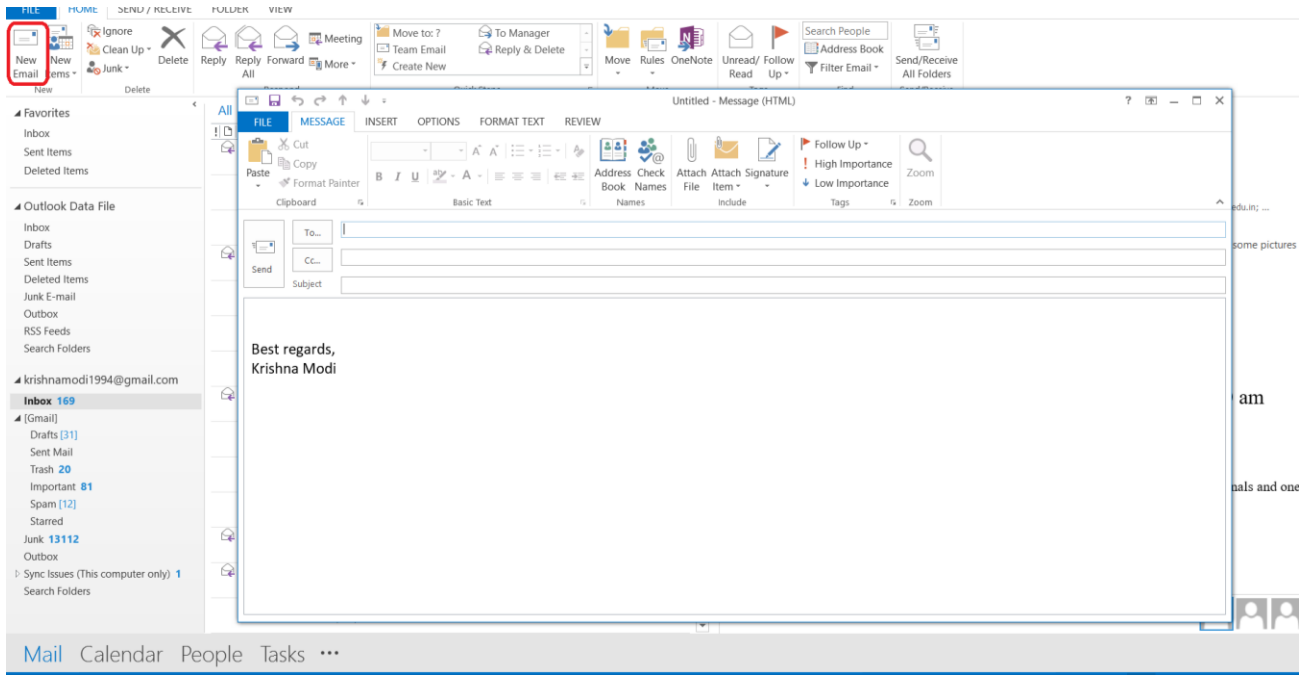